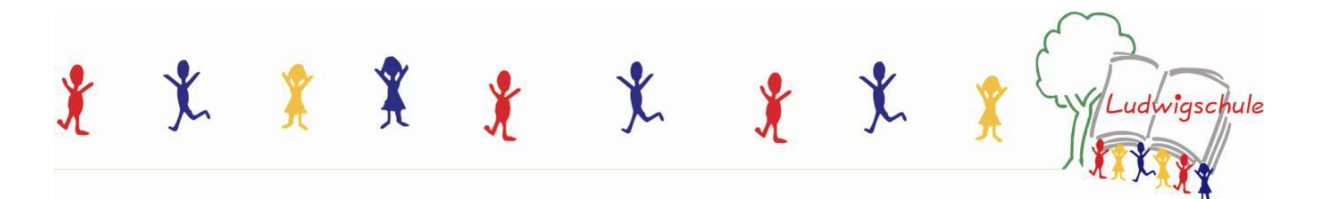

Liebe Eltern und liebe Schüler\*innen,

seit Januar 2021 arbeitet unsere Schule mit IServ, damit wir auf einer professionellen Ebene mit Ihnen und euch digital in Kontakt stehen und Briefe und Informationen schnell und unkompliziert an Sie weitergeleitet werden können. Auch bei längerer Krankheit oder möglicher Quarantäne könnten wir die Kinder ggf. mit Unterrichtsmaterialien versorgen und Videokonferenzen abhalten.

Im Folgenden erhalten Sie eine kurze Anleitung für den Umgang mit IServ.

Wichtig zu wissen ist, dass die Erstanmeldung im Idealfall an einem PC stattfinden sollte, da es erfahrungsgemäß in der Folge dann zu weniger Problemen kommt.

1. Öffnen Sie den Internetbrowser und geben Sie die Schuladresse ein. [https://ludwig.schule](https://ludwig.schule/)

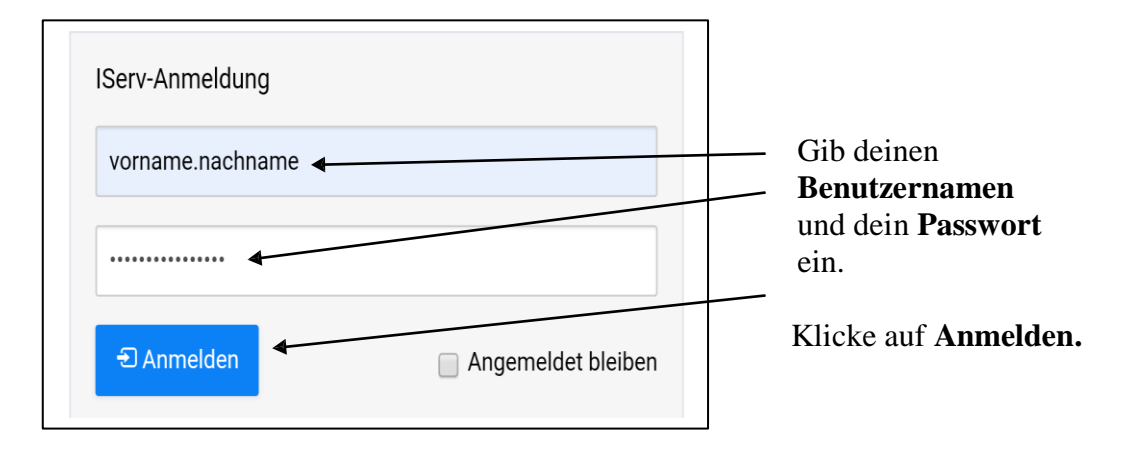

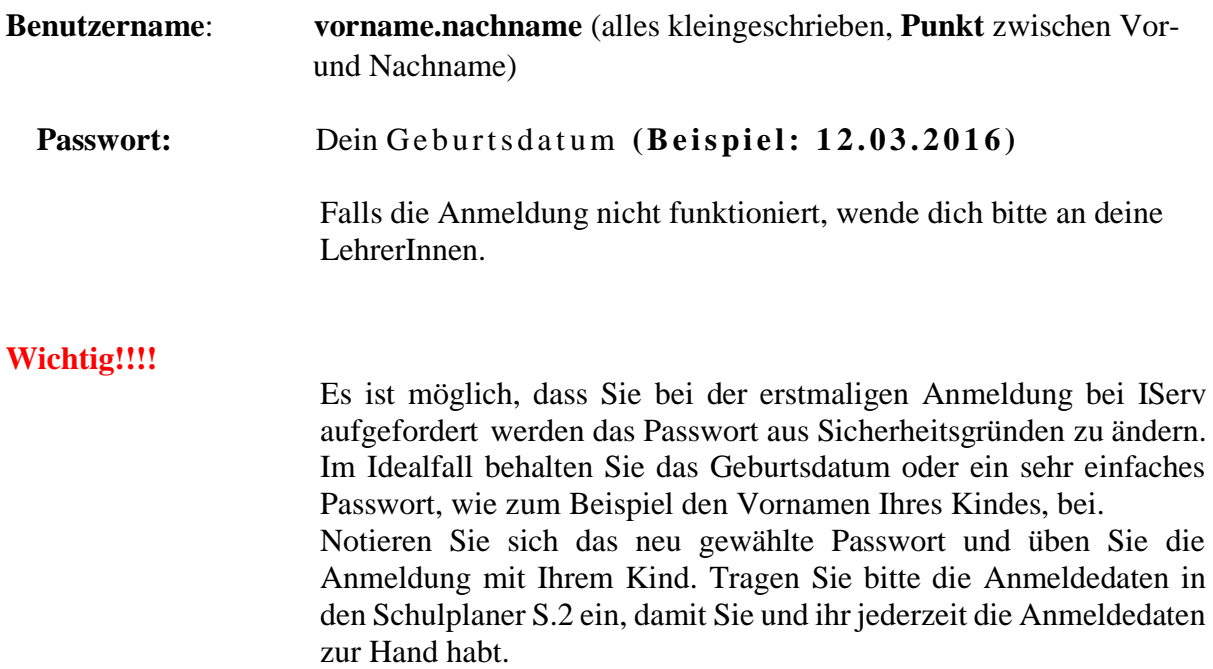

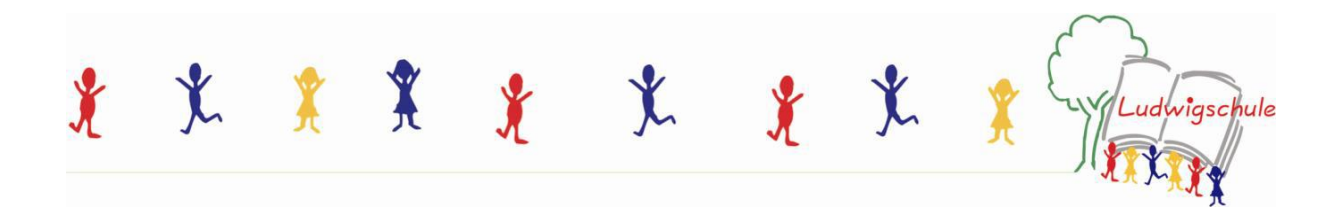

Nach der Anmeldung gelangen Sie auf folgenden Bildschrim.

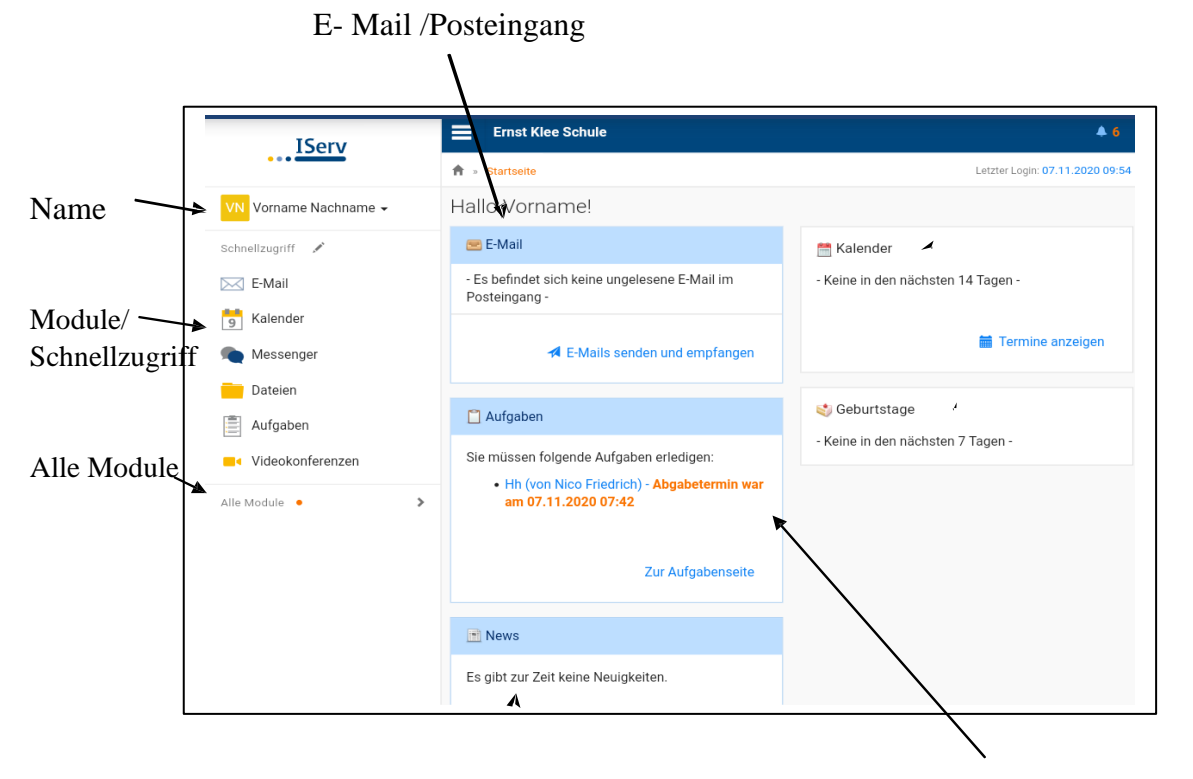

Hier könnten Aufgaben eingestellt werden.

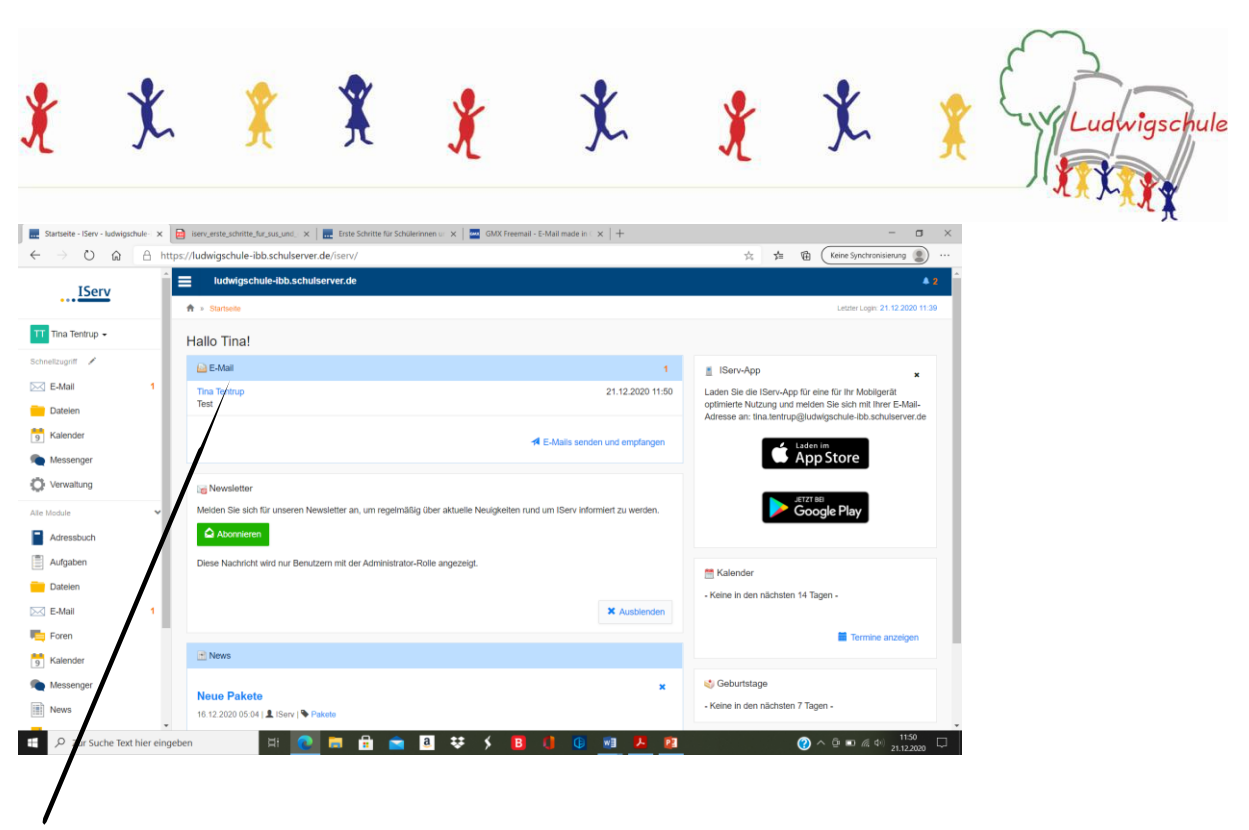

Hier können Sie sehen, ob Sie neue Nachrichten erhalten haben. Zum Lesen der Mail bitte diese anklicken, lesen und ggf. nach Anhängen schauen.

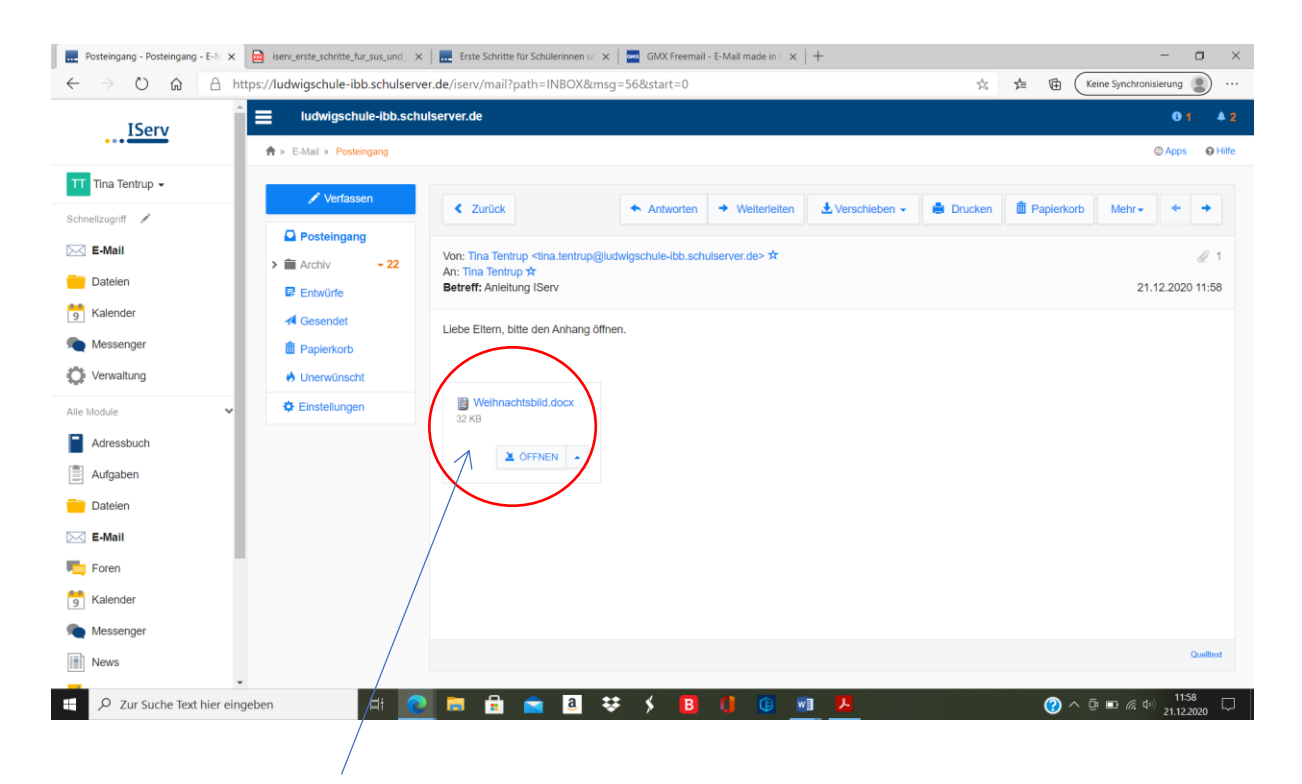

Hier sehen Sie einen Anhang, (z. B. offizielle Briefe oder Aufgaben für die Kinder). Klicken Sie bitte auf ÖFFNEN

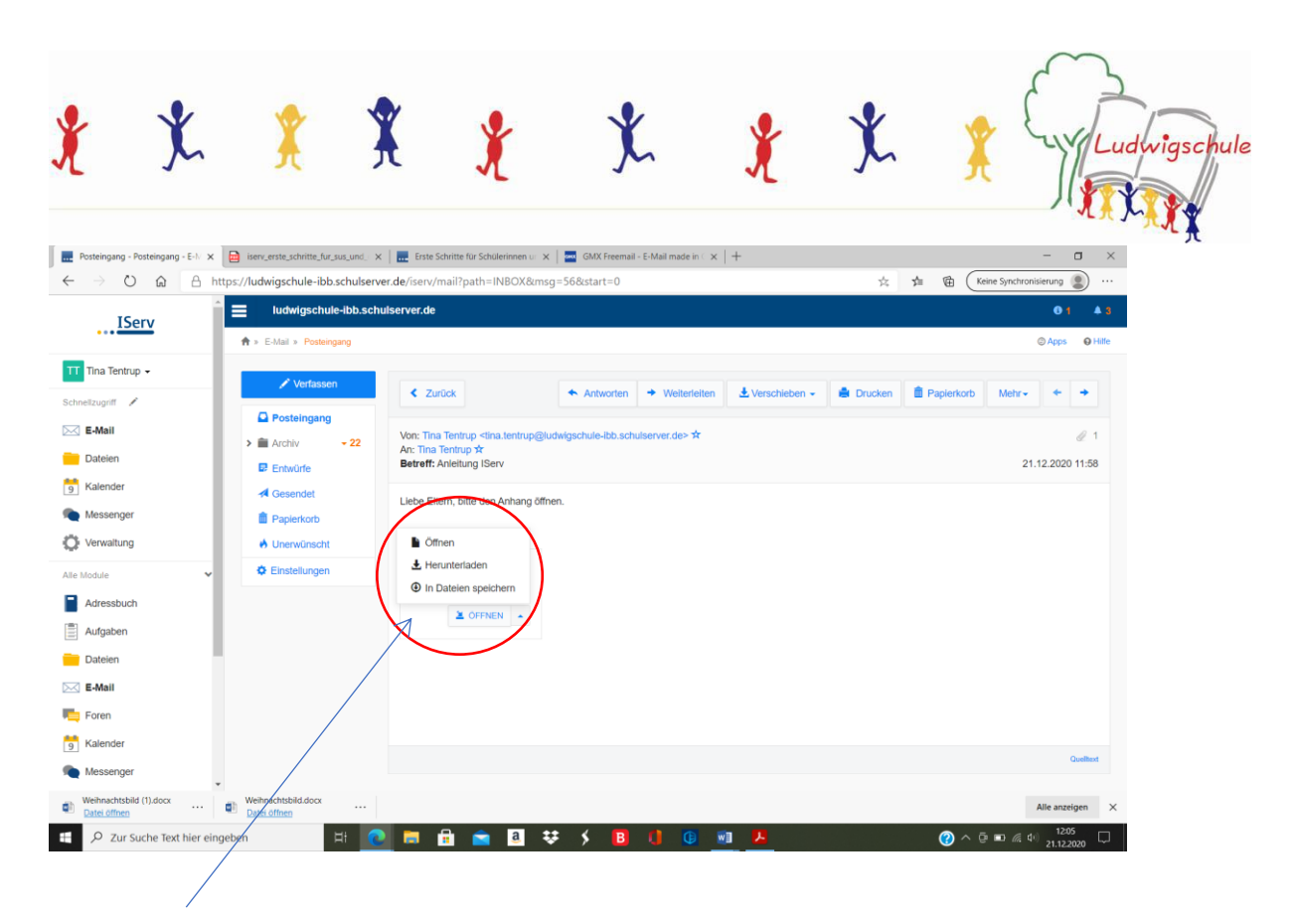

Es besteht auch die Möglichkeit, den Anhang herunterzuladen oder die Datei zu speichern. Dazu gehen Sie auf das  $\triangle$  neben ÖFFNEN und wählen Sie die gewünschte Option.

Anbei finden Sie einen Videolink, der Ihnen die ersten Schritte noch einmal verdeutlicht.

[Erste Schritte für Schülerinnen und Schüler -](https://iserv.eu/videos/erste-schritte/schueler) IServ Schulplattform